# **Vendor Self-Service Portal Guide**

The purpose of this guide is to assist Attorneys for Children in accessing the Vendor Self-Service Portal so they can maintain their Vendor information and view voucher payment information.

### **How to obtain a User ID and Password for the Vendor Self-Service Portal**

If there is a valid email on record but you have not received an email with instructions on how to use the Portal, or if you forget your User ID and Password, please contact the SFS Help Desk:

Phone: (855) 233-8363 or (518) 457-7717

Email: [helpdesk@sfs.ny.gov](mailto:helpdesk@sfs.ny.gov)

### **How to access the Vendor Self-Service Portal**

- 1. In your internet browser, enter the web address: [www.sfs.ny.gov](http://www.sfs.ny.gov)
- 2. Click on the yellow button at the left of the screen labeled "Vendor Self-Service Portal Login"

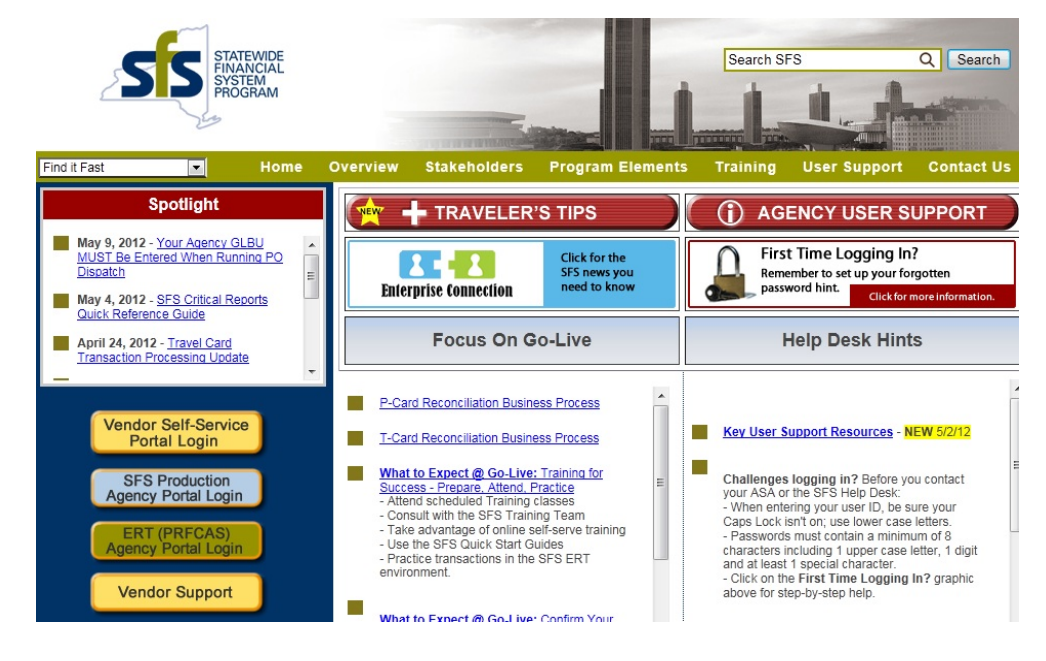

3. Enter the username and password provided during the registration process

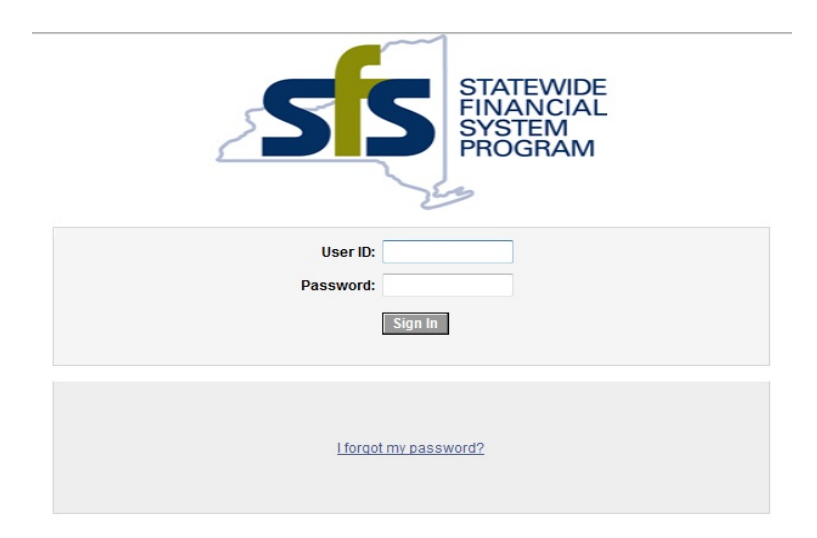

## **How to update address information**

1. Click on the arrow next to "Maintain Supplier Information" at the left of the screen

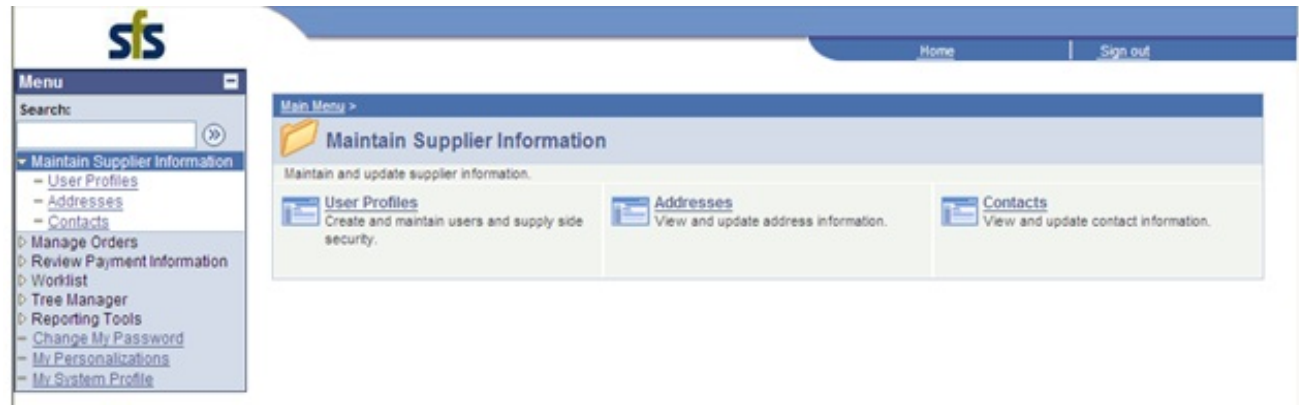

2. Click on the link for "Addresses"

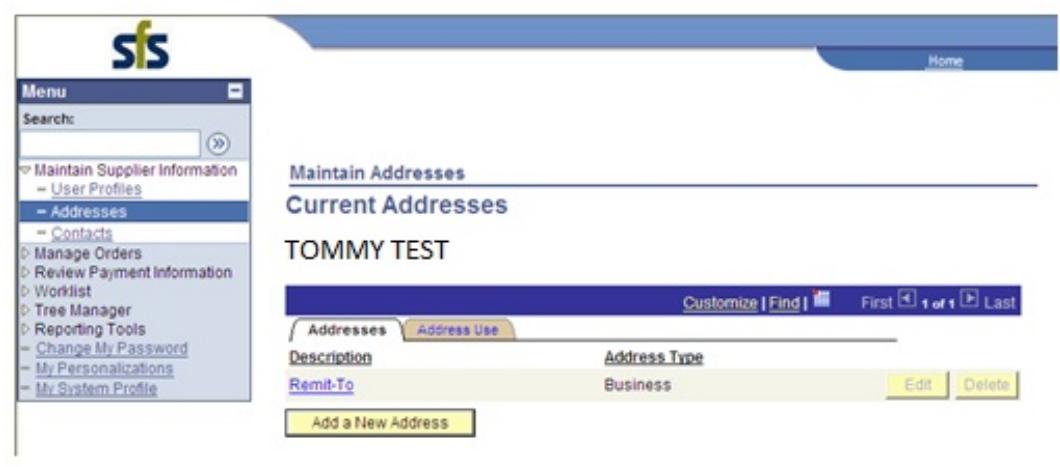

3. Click on the "Add a New Address" button to add a new address

OR select an existing address from the list to edit an address

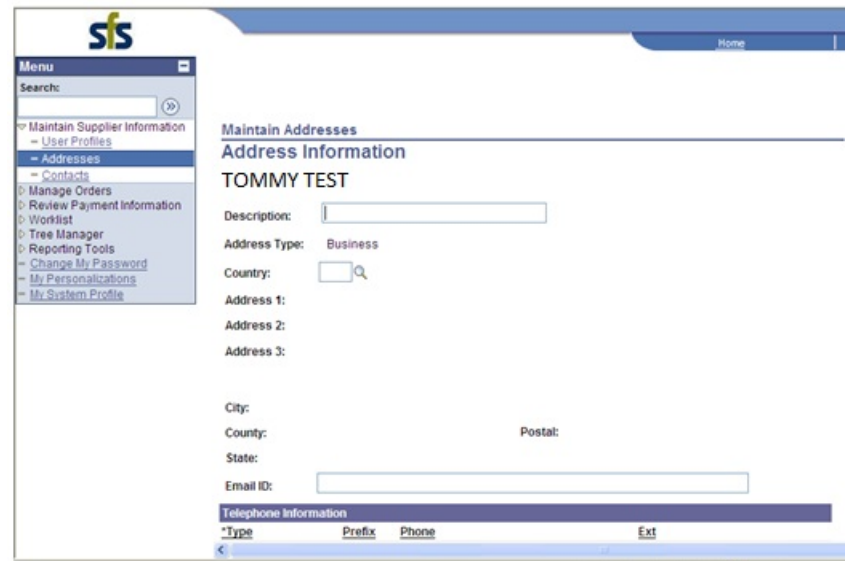

- 4. Enter a Description for this address (ex: "Rochester Office")
- 5. Click the magnifying glass icon next to Country

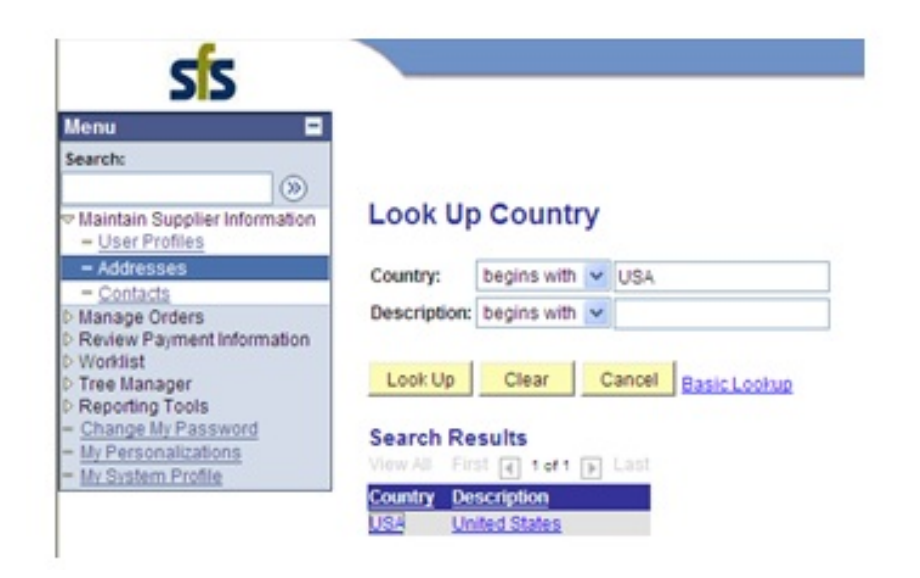

- 6. Enter the Country in the text field (ex: USA) and click the "Look Up" button
- 7. Select the Country from the Search Results

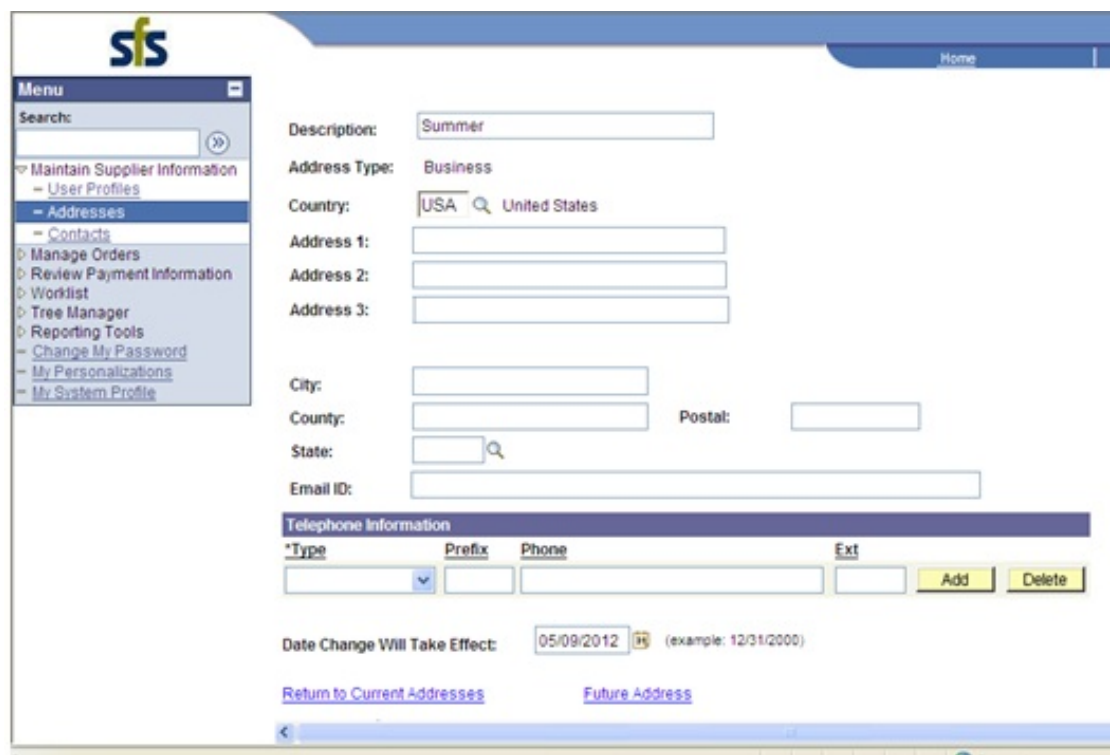

8. The screen is now populated with the Country you selected and you can continue to add the new address NOTE: To specify when the address you enter will take effect, enter a date in the "Date Change Will Take Effect" field at the bottom of the screen.

9. Scroll down to the bottom of the screen and click the "Save" button to save the new address

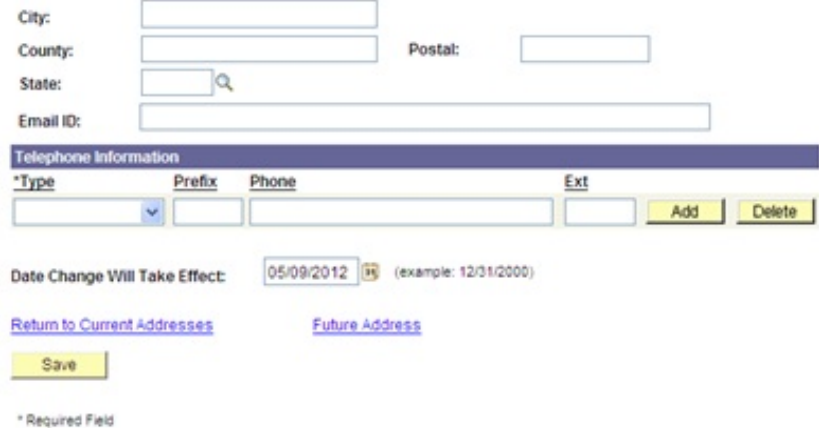

**NOTE: If you update your address via the Vendor Self-Service Portal, it will be immediately updated in SFS. The Attorney for the Child e-voucher application will receive a nightly update so you can see the address in the application the next day.** 

#### **How to review payment information**

- 1. Click on the arrow next to "Review Payment Information" at the left of the screen
- 2. Click on the link for "Payments"

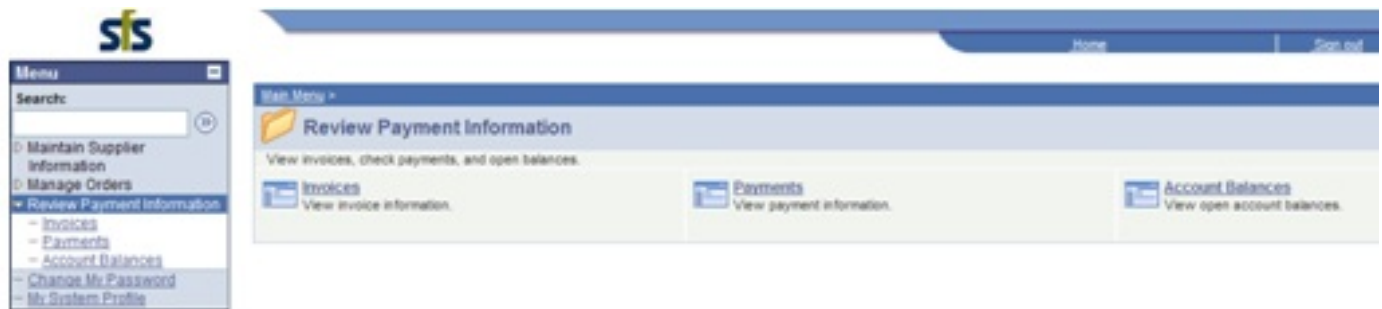

3. Enter your search criteria on the Review Payments screen and click the "Search" button

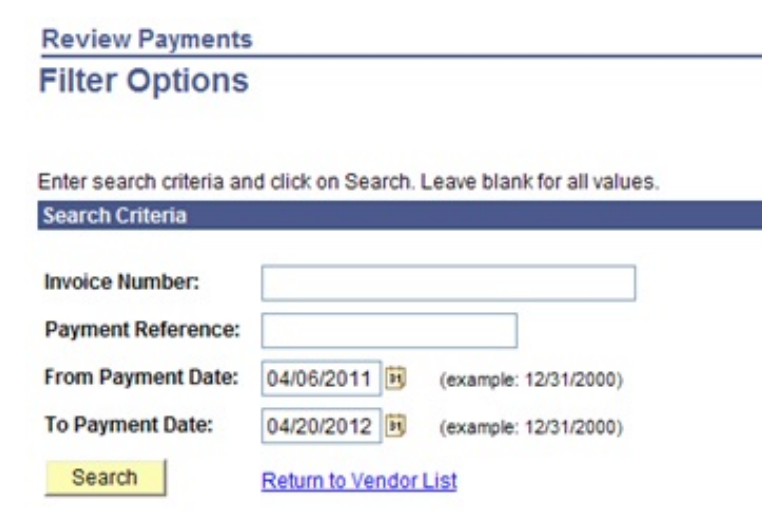

# **NOTE: The Invoice Number is the** *SFS Document Number* **that is on the top of your voucher (ex: A000012E)**

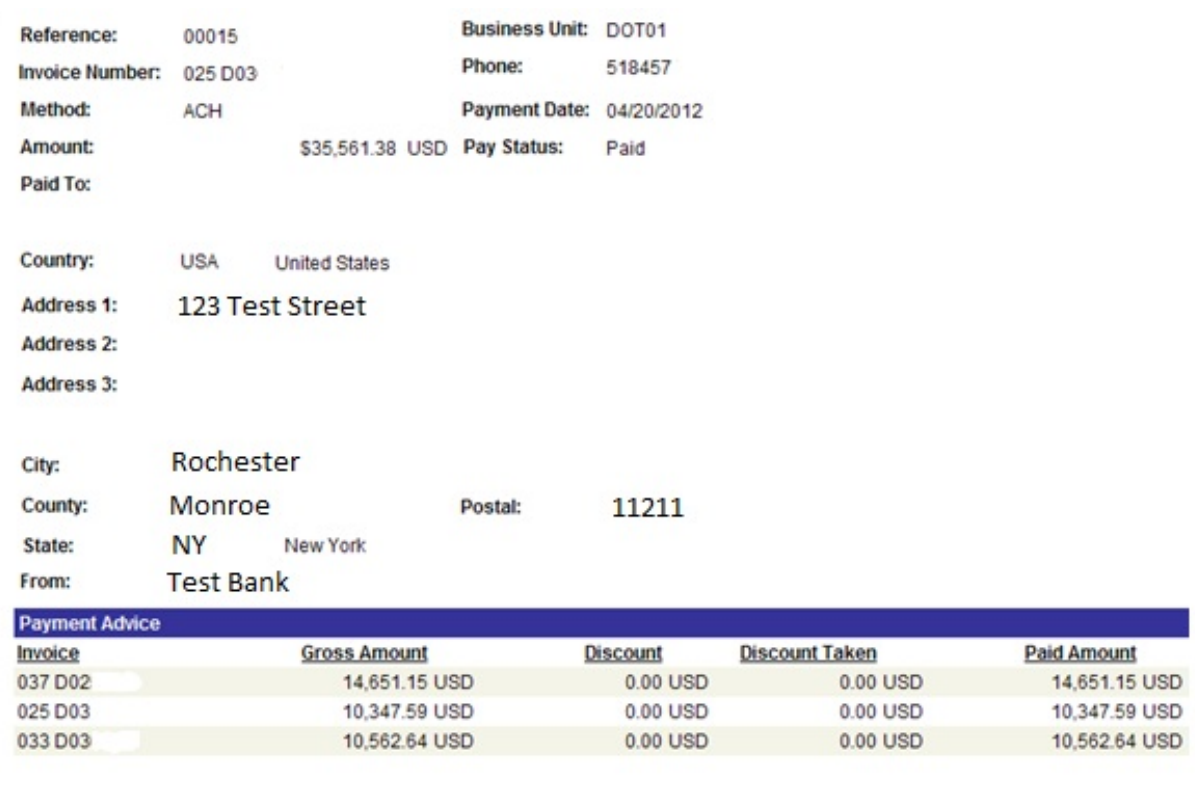

4. Click on any available links in the Search Results to see more information

(ex: click on the link in the "Reference" column to view payment details and see the breakdown of each invoice contained in that one check )

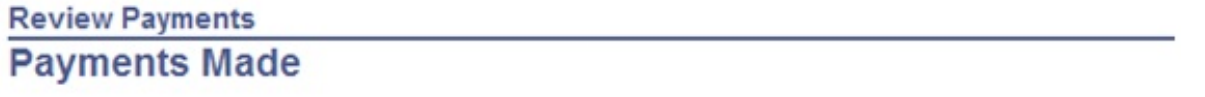

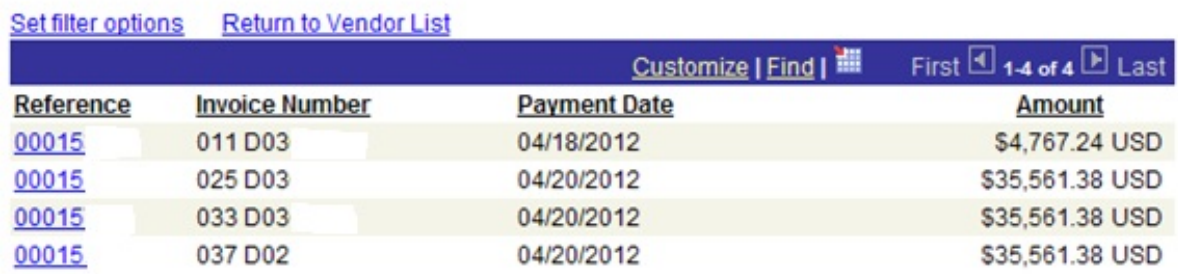

## **How to review invoice information**

- 1. Click on the arrow next to "Review Payment Information" at the left of the screen
- 2. Click on the link for "Invoices"

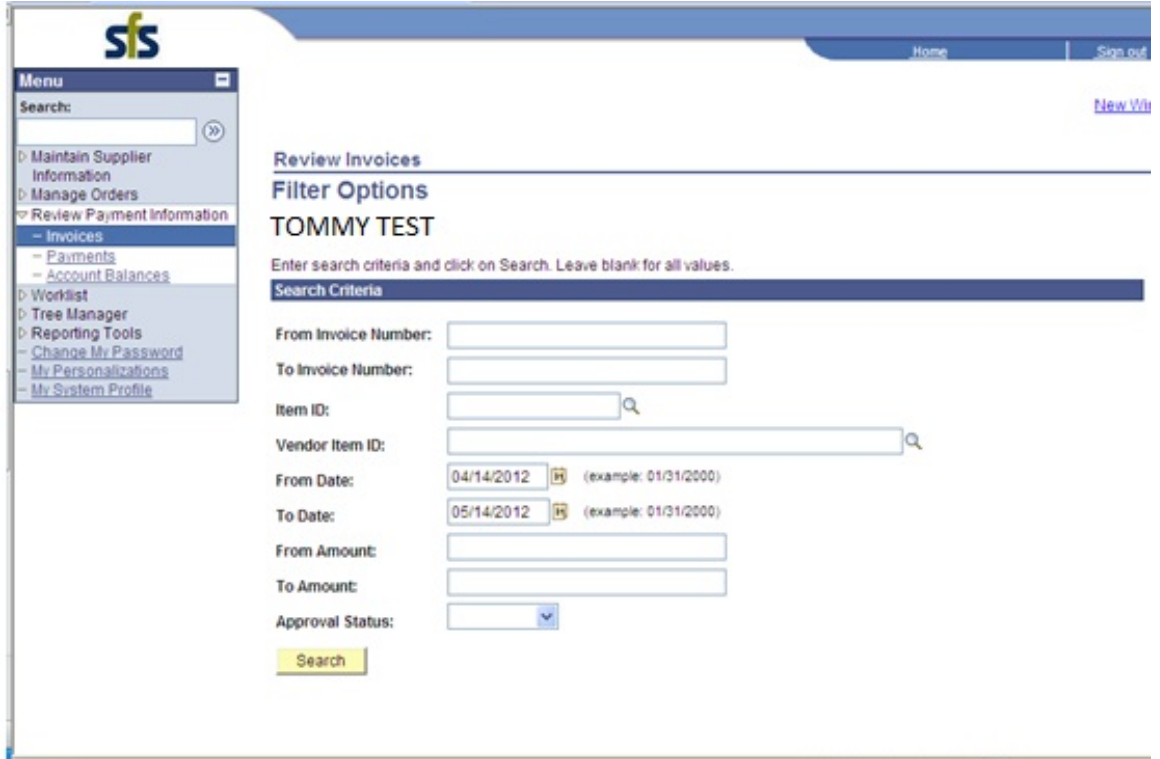

3. Enter the desired search criteria, or simply click the "Search" button to bring back all invoices applicable to this Vendor.

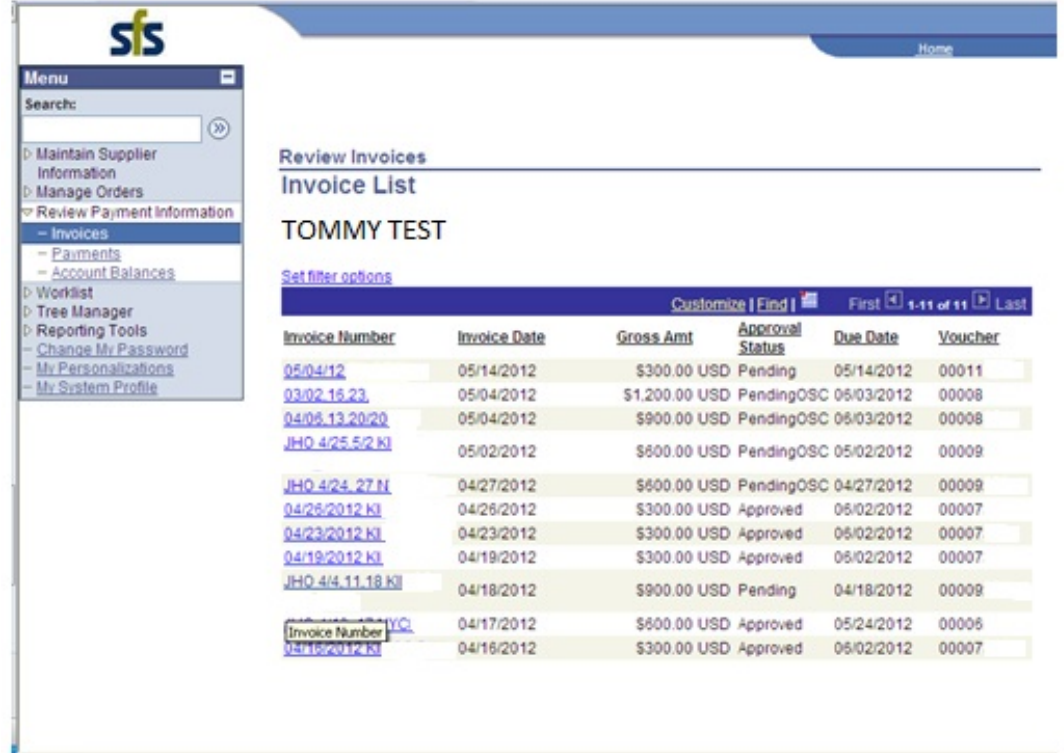

4. Click on the link for Invoice Number to get to the Invoice Detail screen

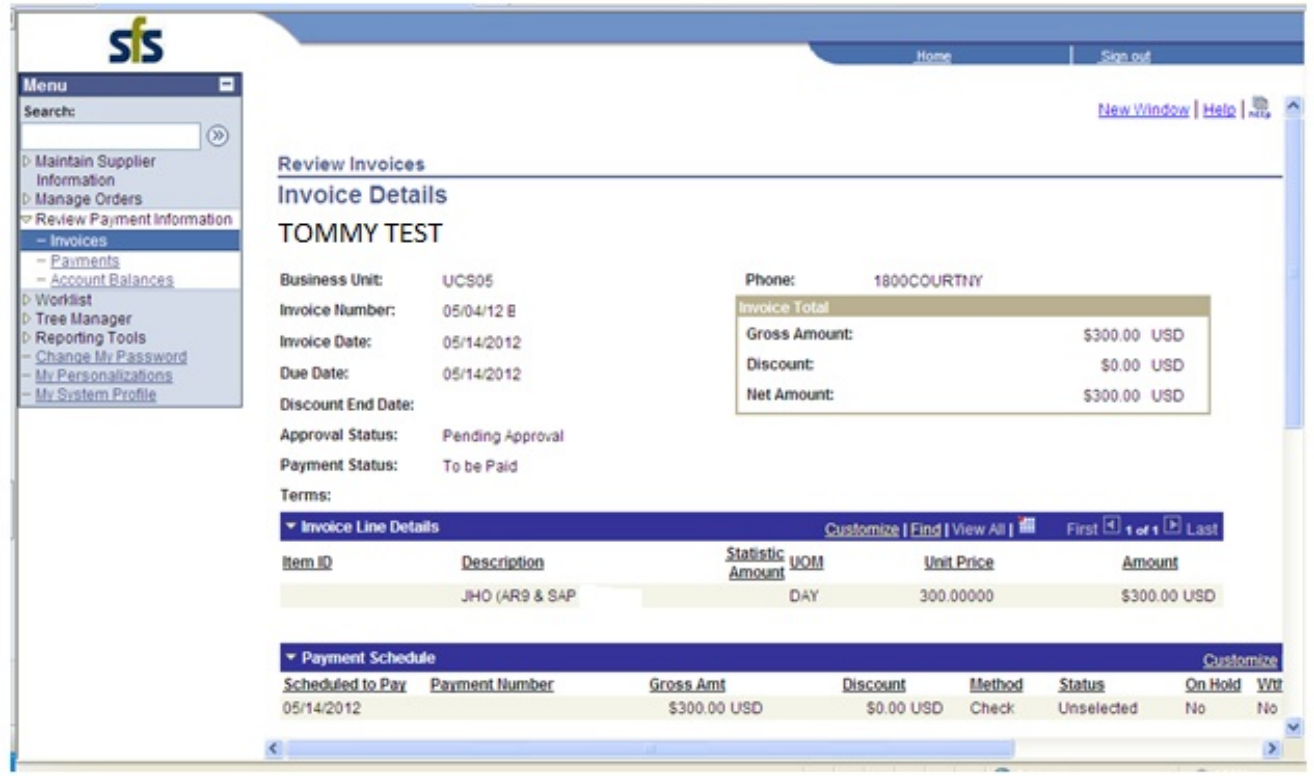

5. Scroll down to the "Payments Made" section to see payment information (in this example, this invoice is not yet paid)

### **NOTE: If there was a payment made, the "Reference" is the check number or ACH number**

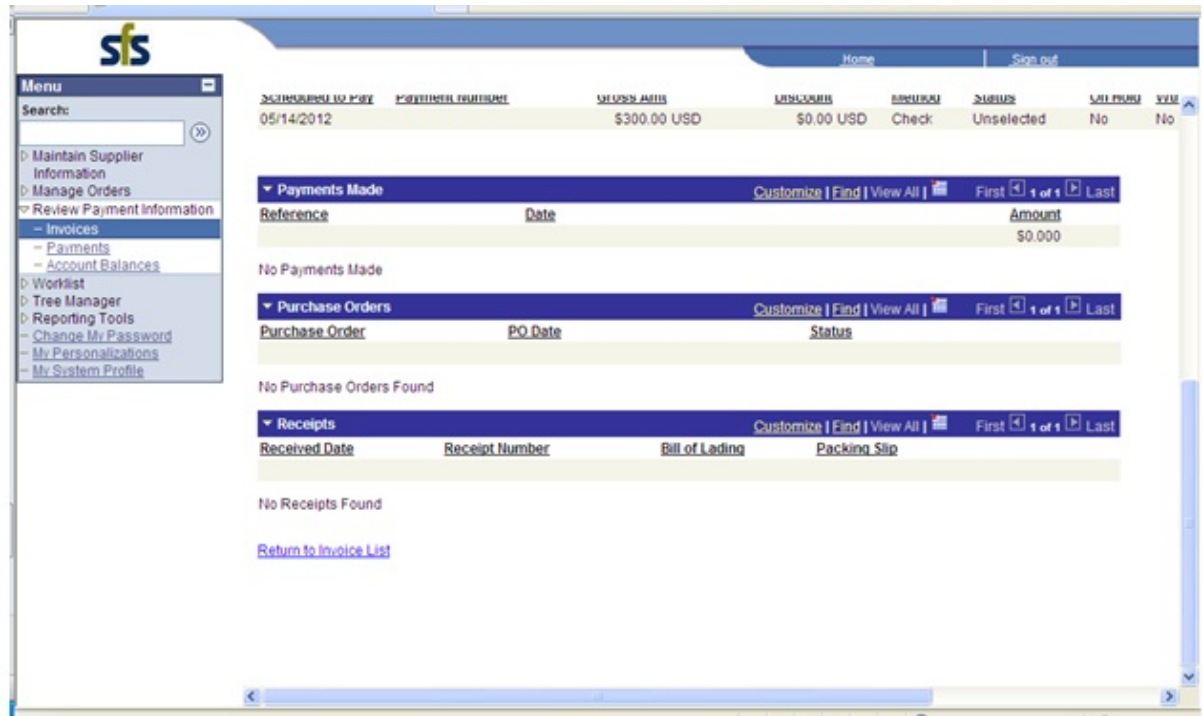